# **RENAULT UPDATE BECOMES ALLIANCE UPDATE**

# **USER GUIDE**

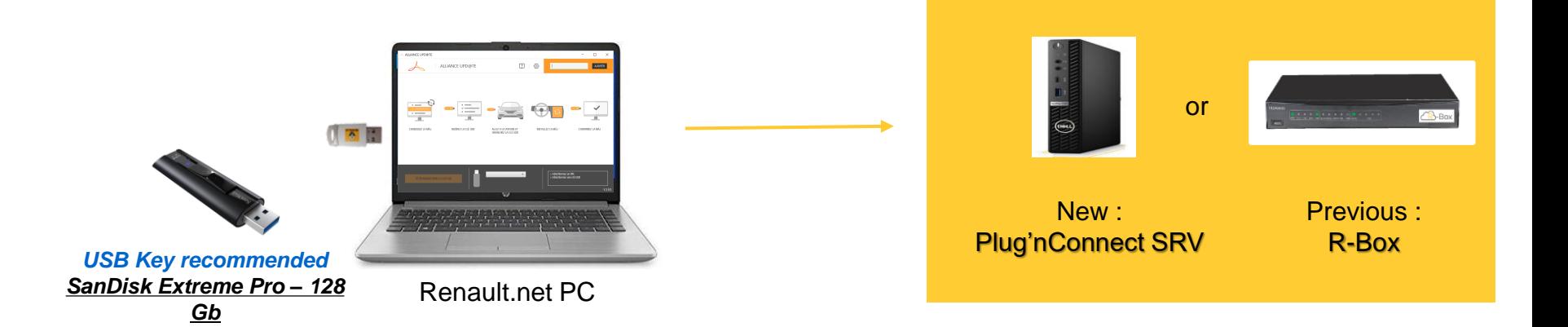

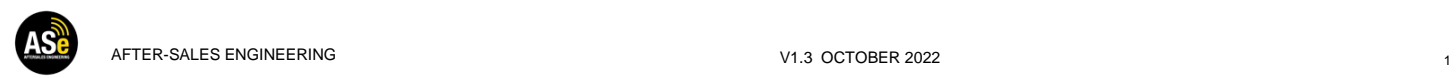

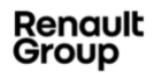

## **HOW TO FIND ALLIANCE UPD@TE AND MULTIMÉDIA TOOLS ?**

**[https://mdx.dcs.renault.com/RBox/docs/Setup\\_AllianceUpd@te.exe](https://mdx.dcs.renault.com/RBox/docs/Setup_AllianceUpd@te.exe)** For all (except below country), download the installer from this website

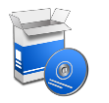

Except for those country, need specific setup, please contact :

[contact.rbox@renault.com](mailto:contact.rbox@renault.com)

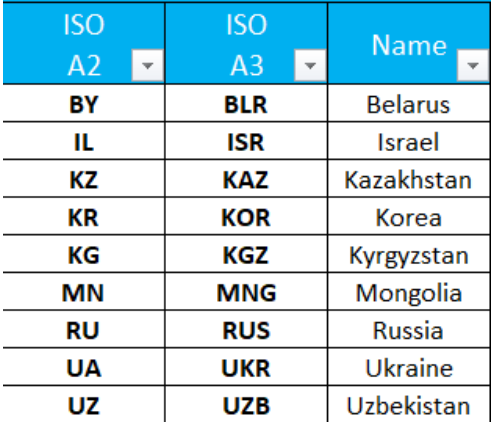

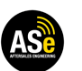

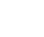

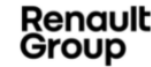

### **WHAT DO YOU NEED ?**

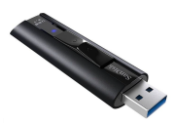

*High-speed USB Key 3.1 recommended [SanDisk Extreme Pro –](https://www.westerndigital.com/products/usb-flash-drives/sandisk-extreme-pro-usb-3-2#SDCZ880-128G-G46) 128 Gb*

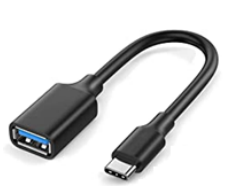

*Adapter USB-A / USB-C*

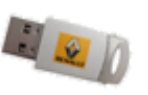

*Renault net Token personal*

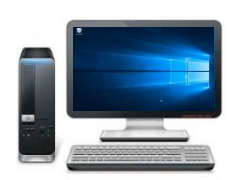

a ka *Windows 10/11 Pro Desktop or Laptop*

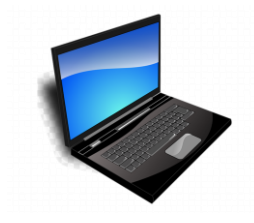

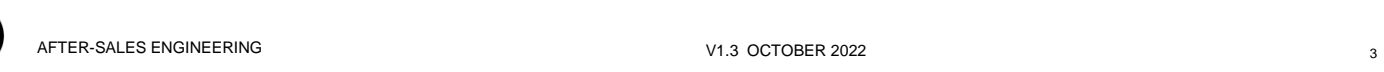

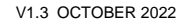

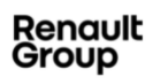

# ▪ Where Can I get It ?

**RENAULT NET USB TOKEN**

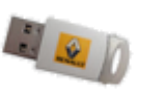

− In France, the CISCAR purchasing office distribute the Renault net token. Website : [https://ecommerce.ciscar.fr](https://ecommerce.ciscar.fr/)

− For others country, the Vectury token is referenced as spare part.

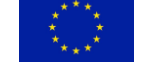

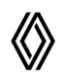

in Renault network : 77.11.392.297 (TOKEN R.NET)

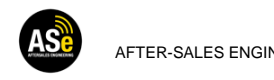

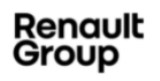

### **PREREQUISITES FOR USER DESKTOP**

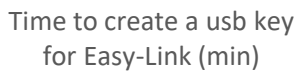

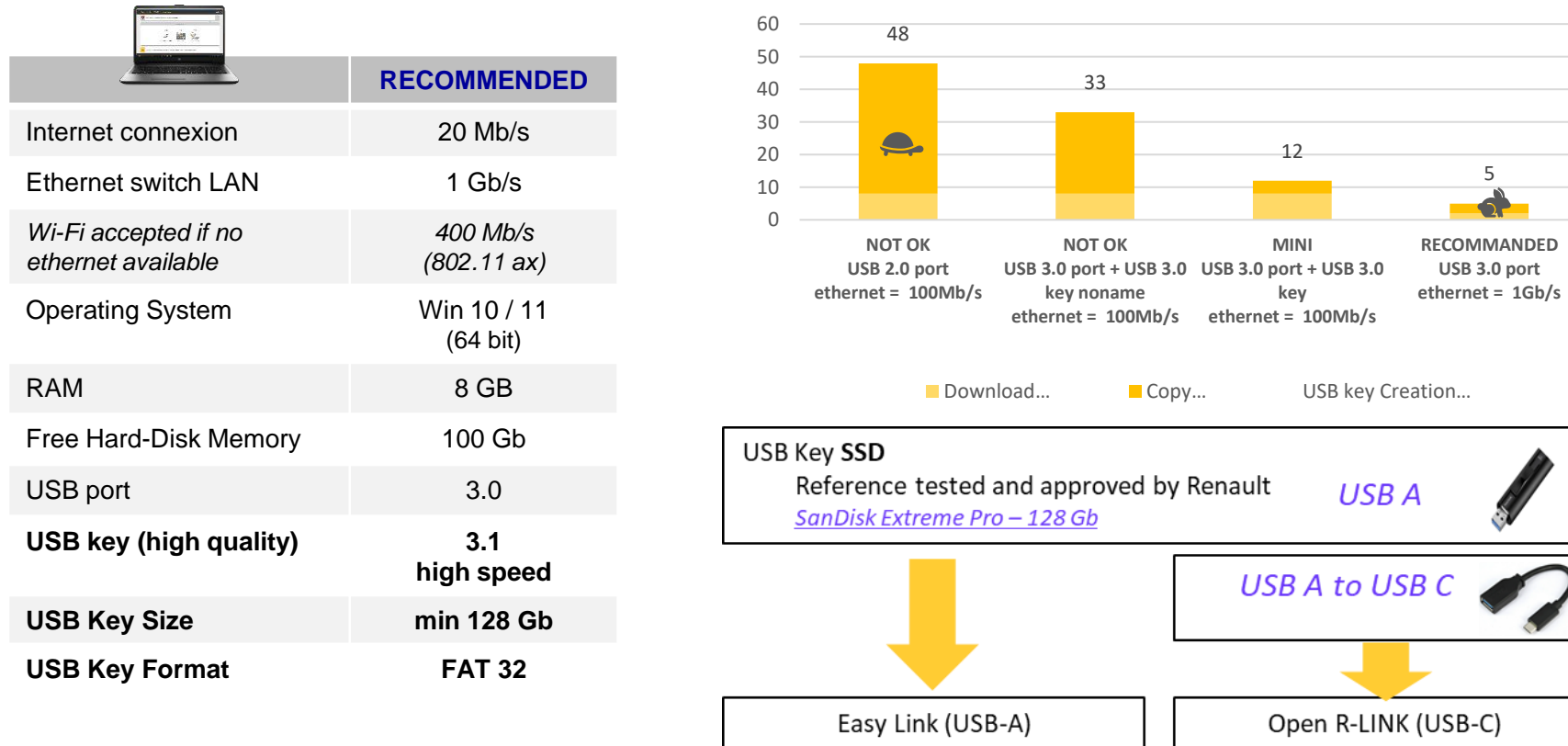

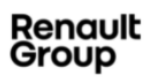

# **HOW TO INSTALL AND SETUP ALLIANCE UPD@TE ?**

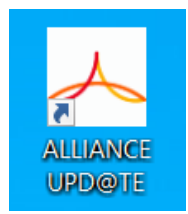

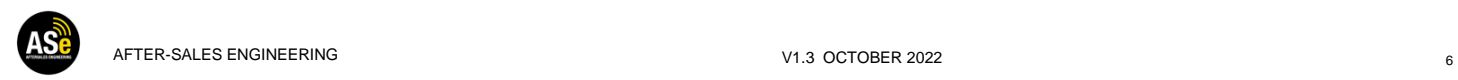

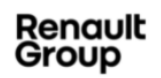

### **HOW TO INSTALL ALLIANCE UPD@TE ?**

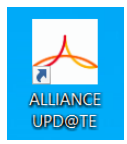

#### Install ALLIANCE UPDATE Software

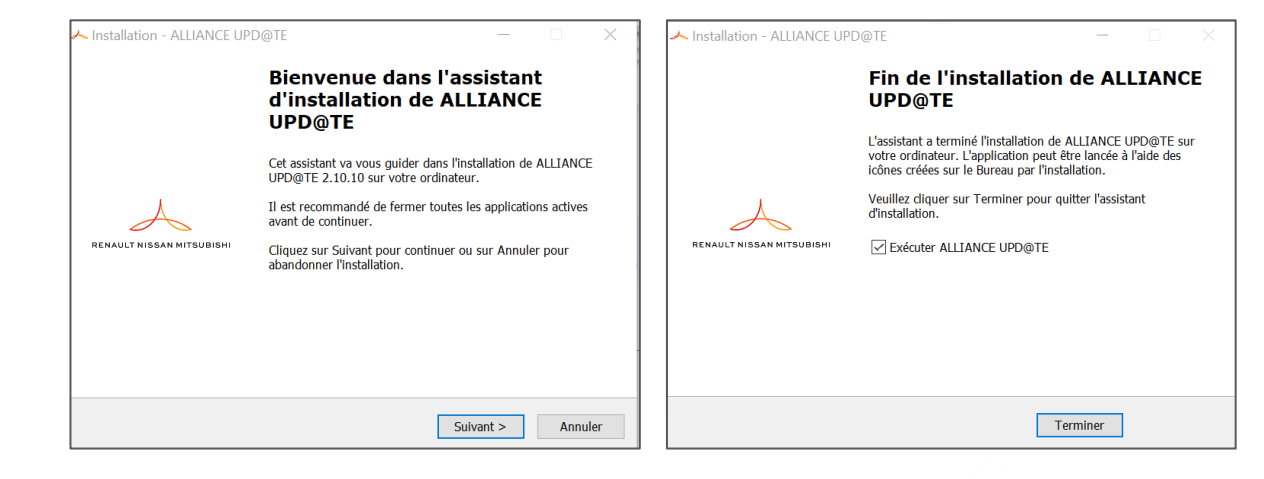

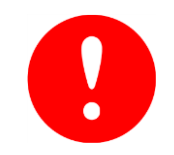

You must be a subscriber to the application « Renault Update Admin/User » in Renault net to configure ALLIANCE UPDATE Tool

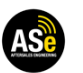

AFTER-SALES ENGINEERING THE RESOLUTION OF THE RESOLUTION OF THE RESOLUTION OF THE RESOLUTION OF THE RESOLUTION OF THE RESOLUTION OF THE RESOLUTION OF THE RESOLUTION OF THE RESOLUTION OF THE RESOLUTION OF THE RESOLUTION OF

Rena Group

### **HOW TO SETUP ALLIANCE UPD@TE ?**

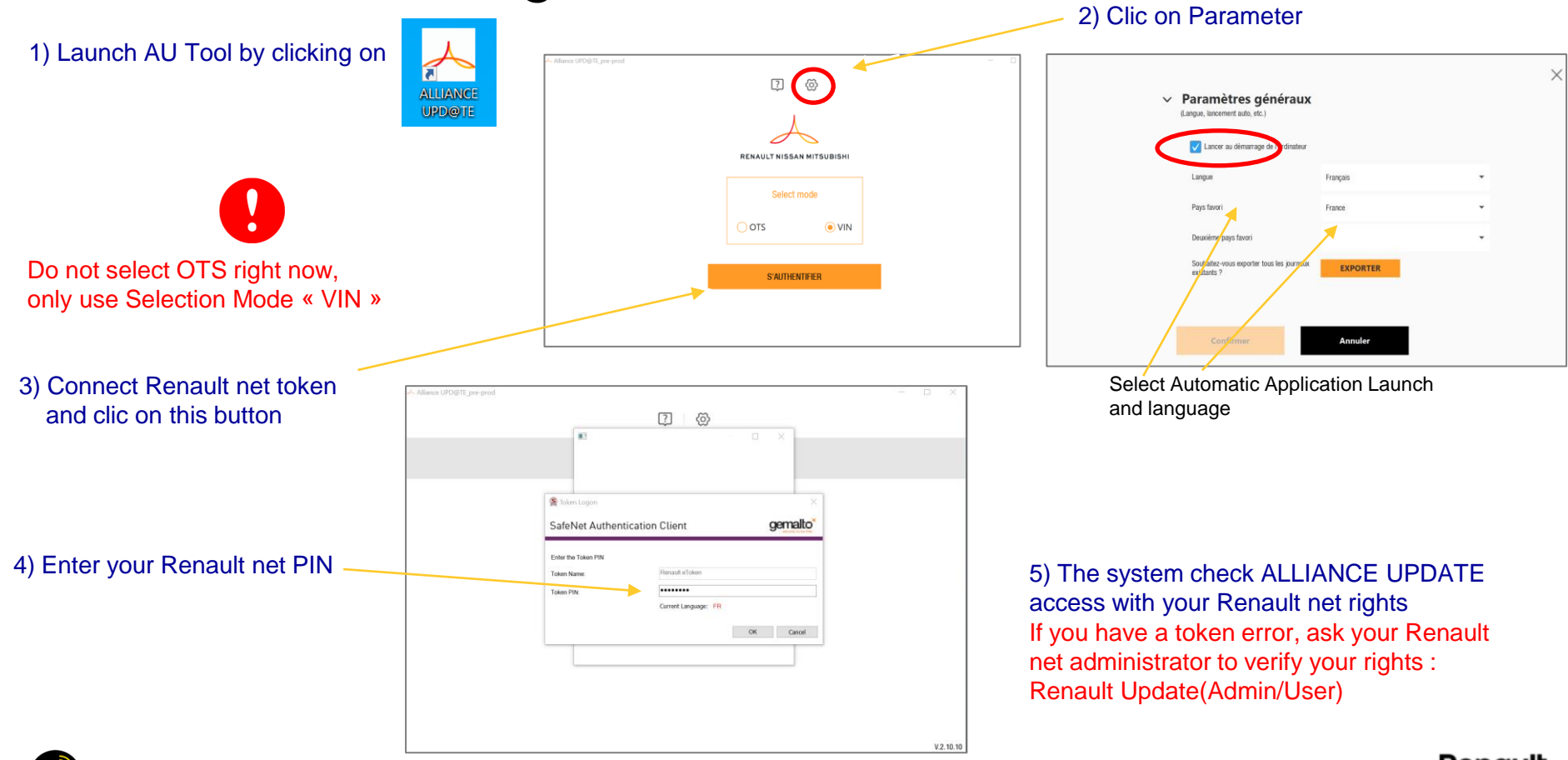

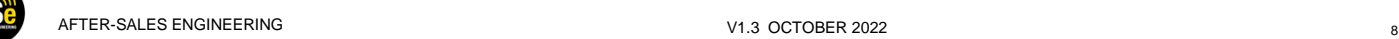

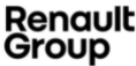

### **HOW TO INSTALL AND SETUP ALLIANCE UPD@TE ? (ADMIN MODE)**

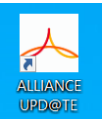

3) Set the IP address of the Plug'nConnect or R-BOX in ALLIANCE UPDATE A Alliance UPD@TE pre-prod  $\boxed{7}$  $\langle 0 \rangle$  $\boxed{2}$ ෯ ╱ **RENAULT NISSAN MITSUBISH** RENAULT NISSAN MITSUBISHI Select mode Select mode OTS O VIN **OTS**  $\odot$  VIN Version of the tool. S'AUTHENTIFIEF **S'AUTHENTIFIER** At starting a pop-up can appear when a new update is available. This update will be installed Click on parameter automatically, and ALLIANCE UPD@TE will restart.  $V.2.10.10$ -

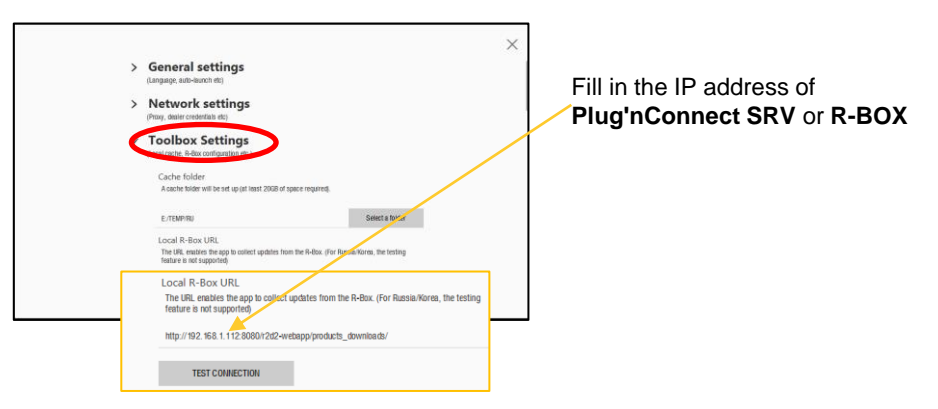

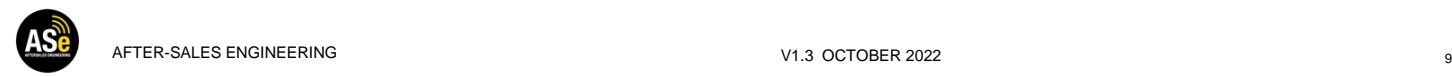

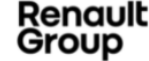

### **HOW TO INSTALL AND SETUP ALLIANCE UPD@TE ? (ADMIN MODE)**

#### 4) Test communication with Plug'nConnect SRV or R-BOX

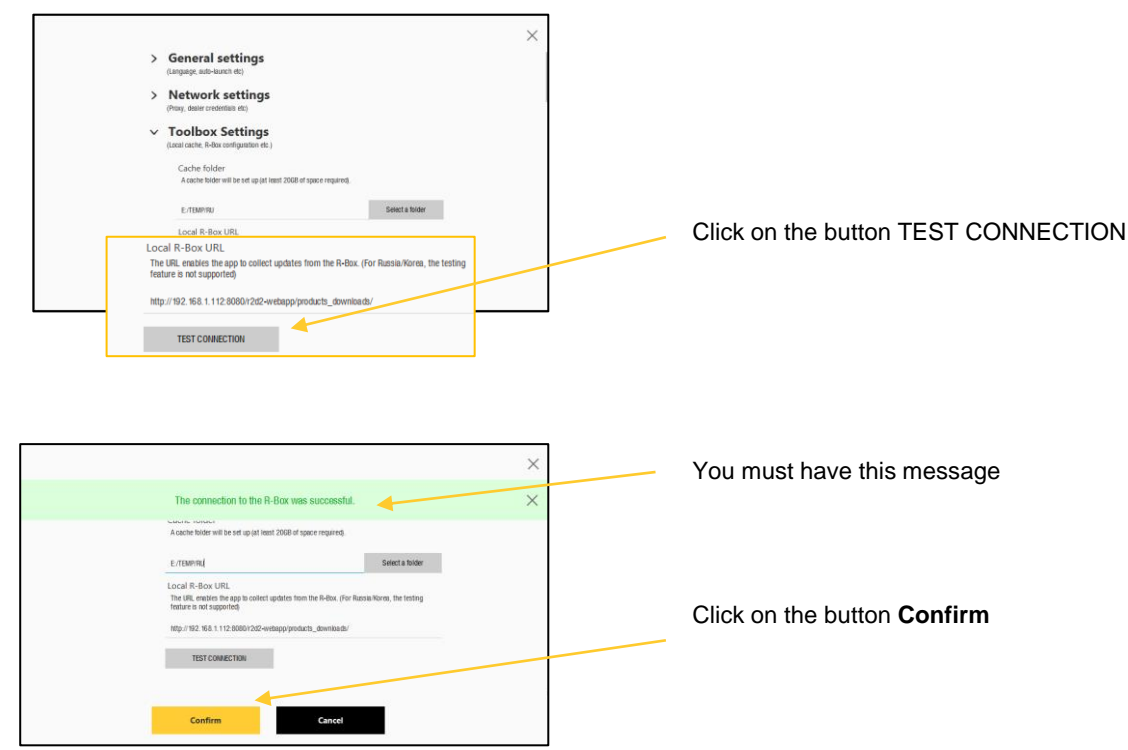

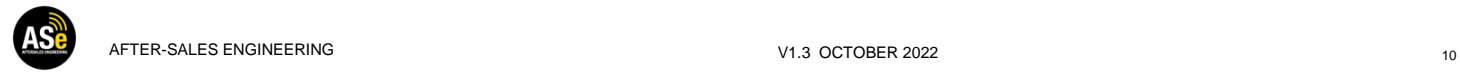

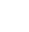

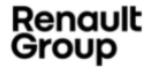

# **HOW TO USE ALLIANCE UPD@TE?**

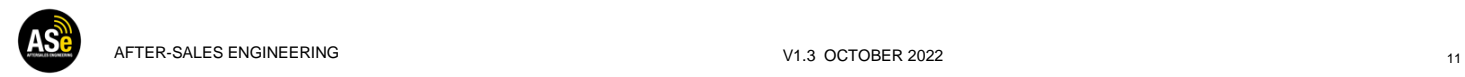

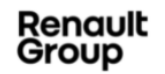

### **HOW TO USE ALLIANCE UPD@TE?**

Enter a VIN you want to update. Previous VIN consulted are in history pop-up.

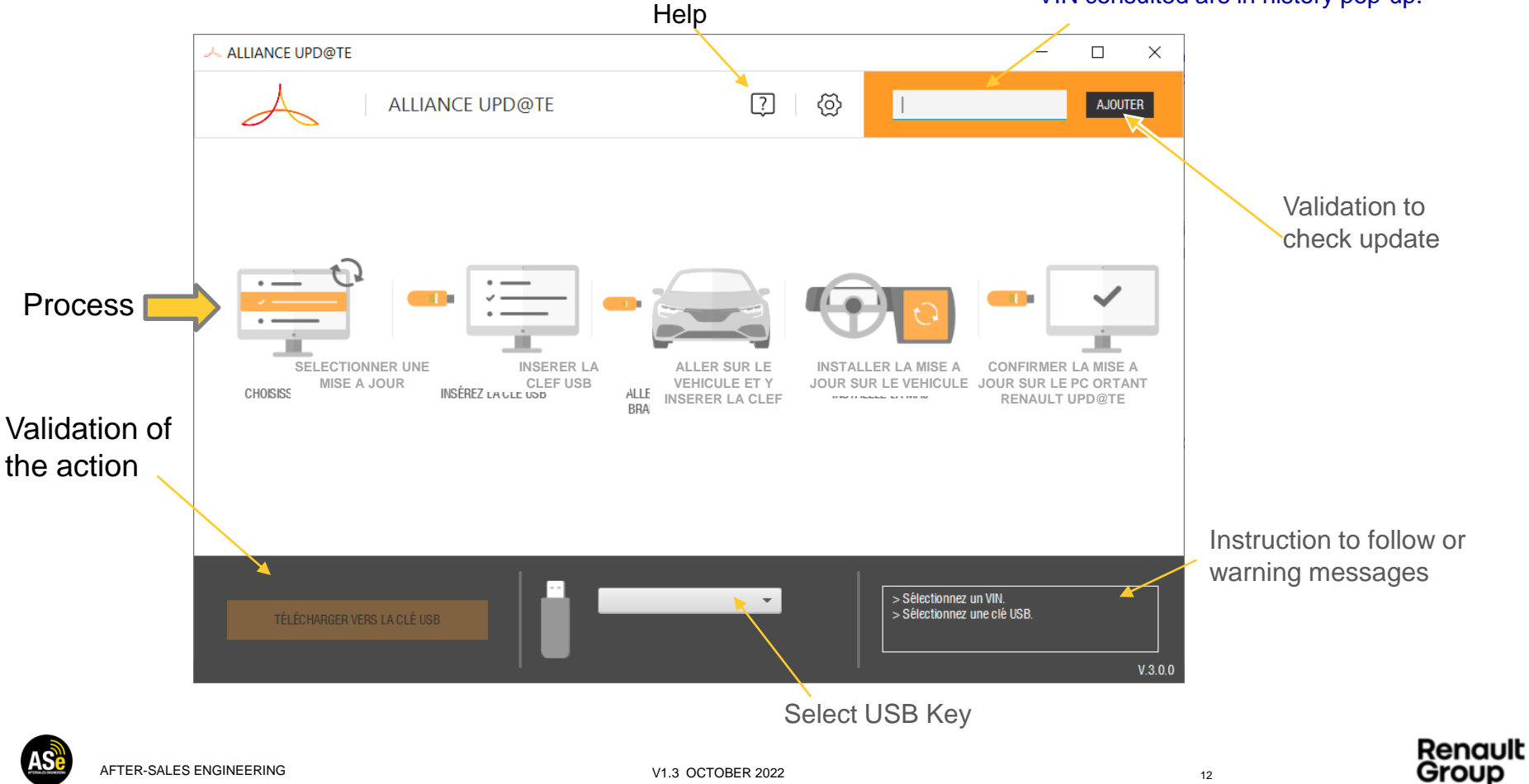

### **HOW TO USE ALLIANCE UPD@TE? SELECTION**

#### 1) Enter the VIN, you want to update and click on add

2) Updates available for this VIN.

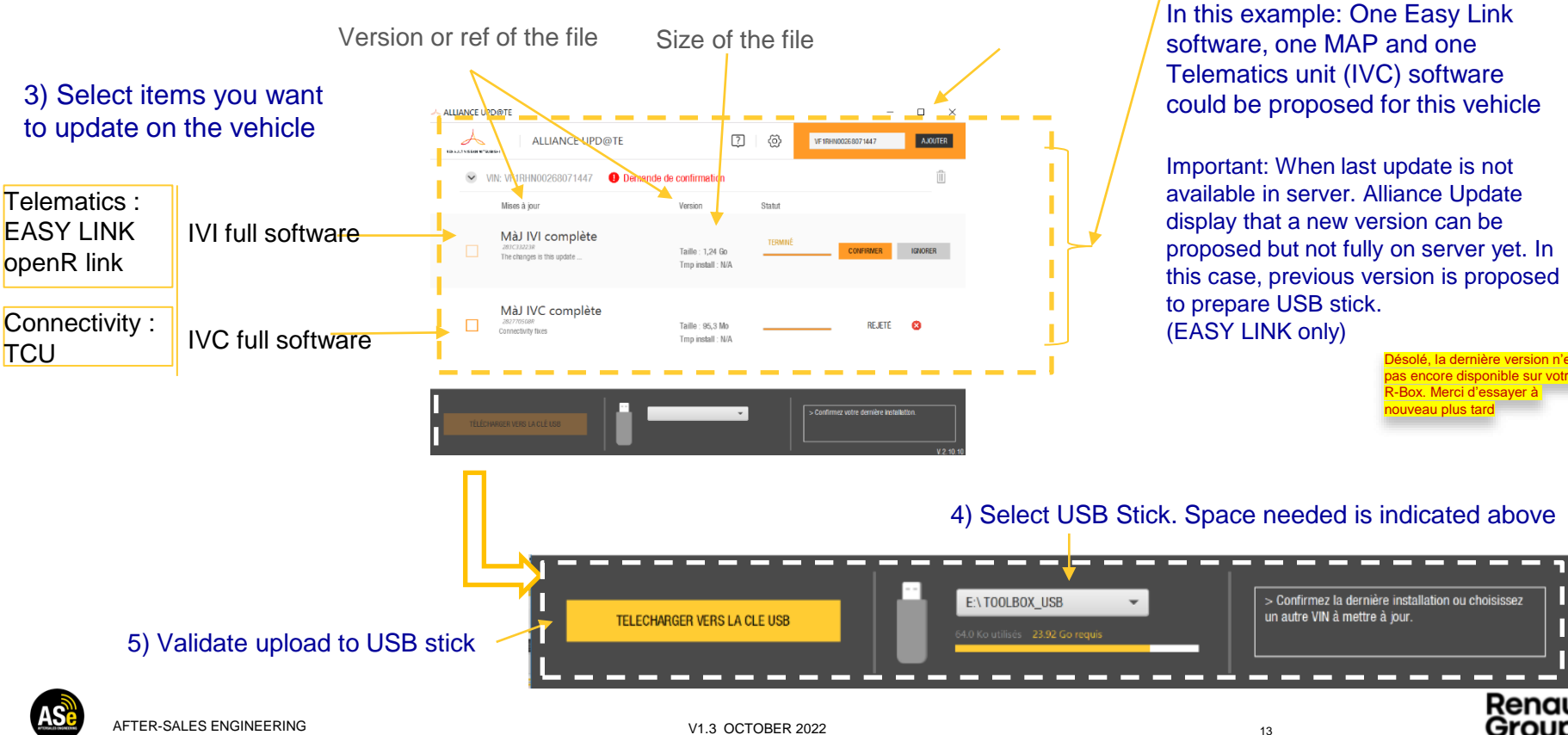

Renault Group

### **HOW TO USE ALLIANCE UPD@TE? DOWNLOADING**

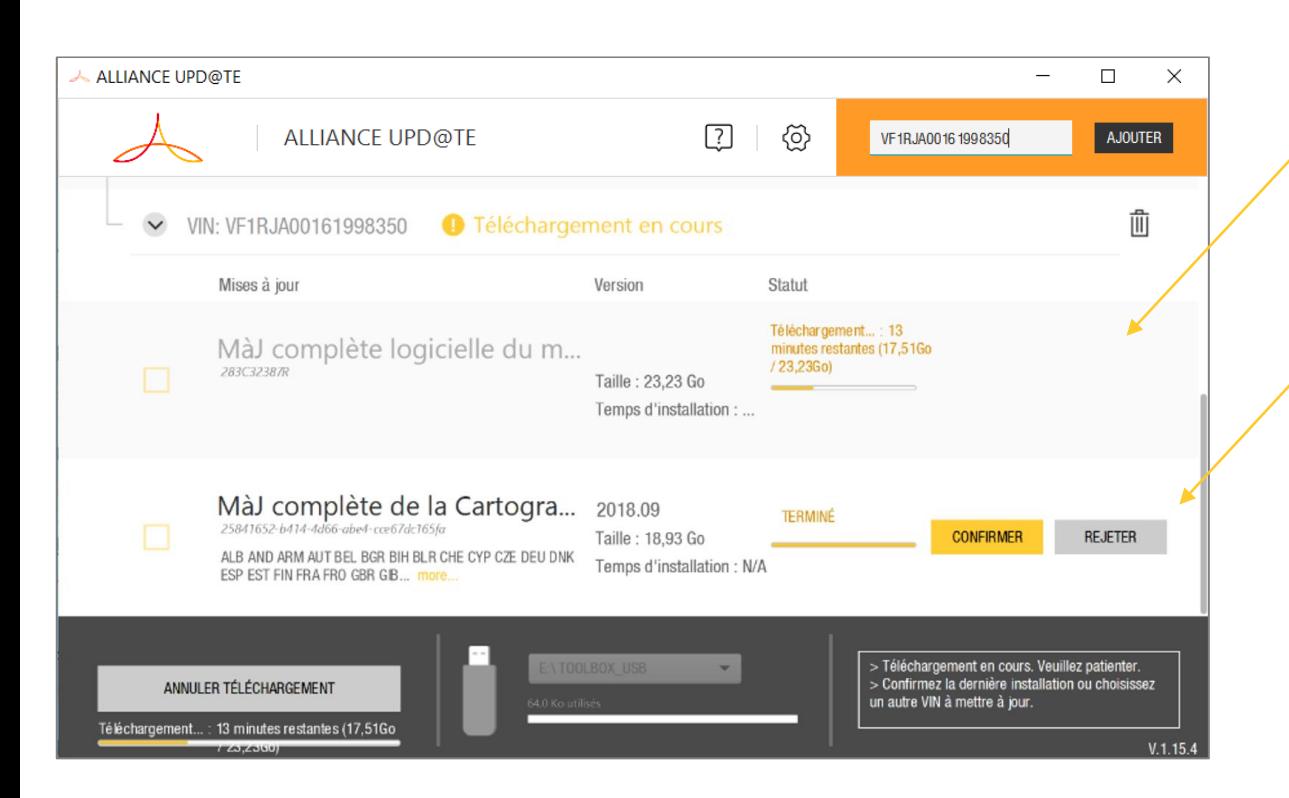

6- Download « on going » with remaining time and step of the USB stick preparation process

7-Download finished. Waiting for vehicle treatment. When vehicle is updated, the installation must be ''confirmed'' or ''dismissed''.

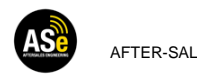

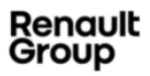

### **HOW TO USE ALLIANCE UPD@TE? VEHICLE TREATMENT**

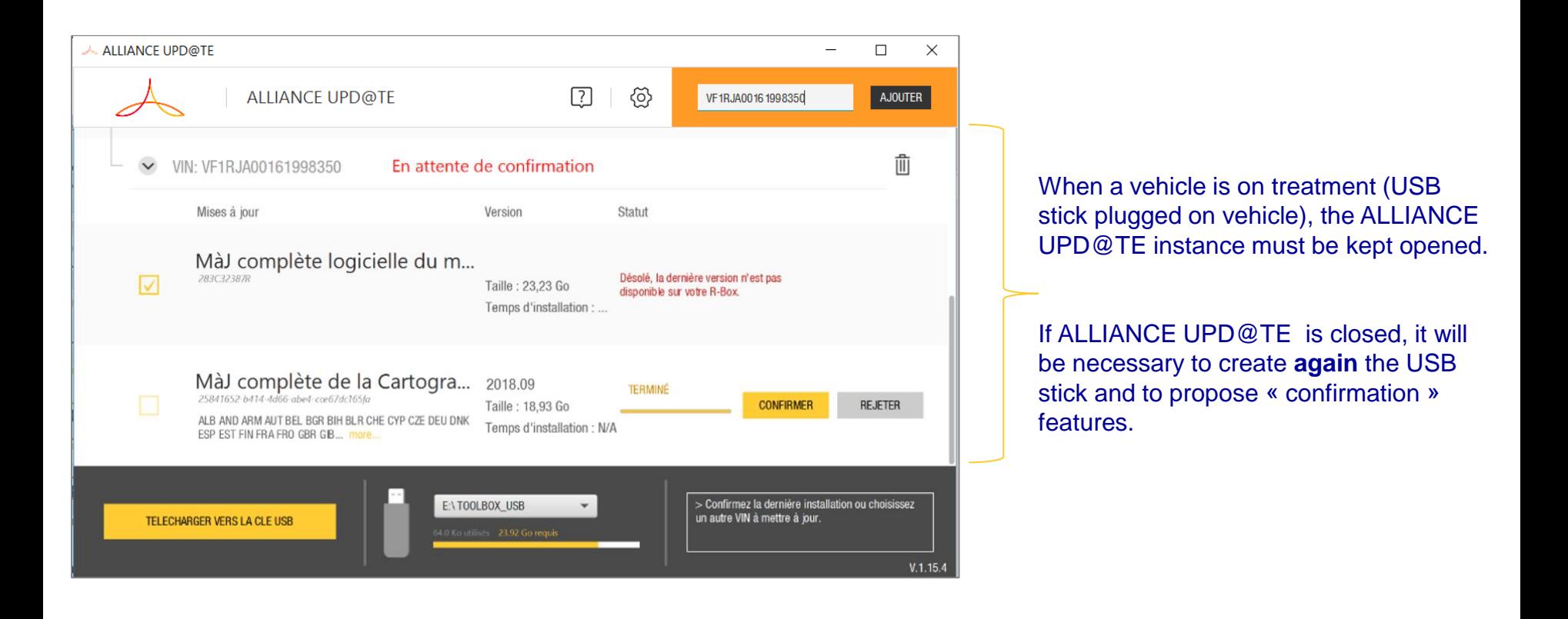

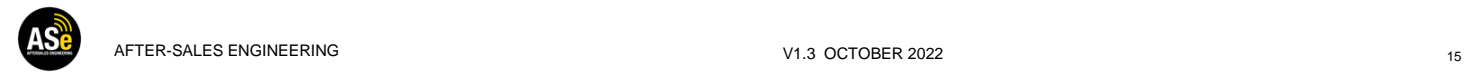

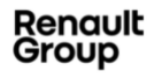

### **HOW TO USE ALLIANCE UPD@TE? CONFIRMATION**

#### When installation on vehicle are completed, **it is mandatory to re-plugged USB stick on ALLIANCE UPD@TE to close updating campaign**

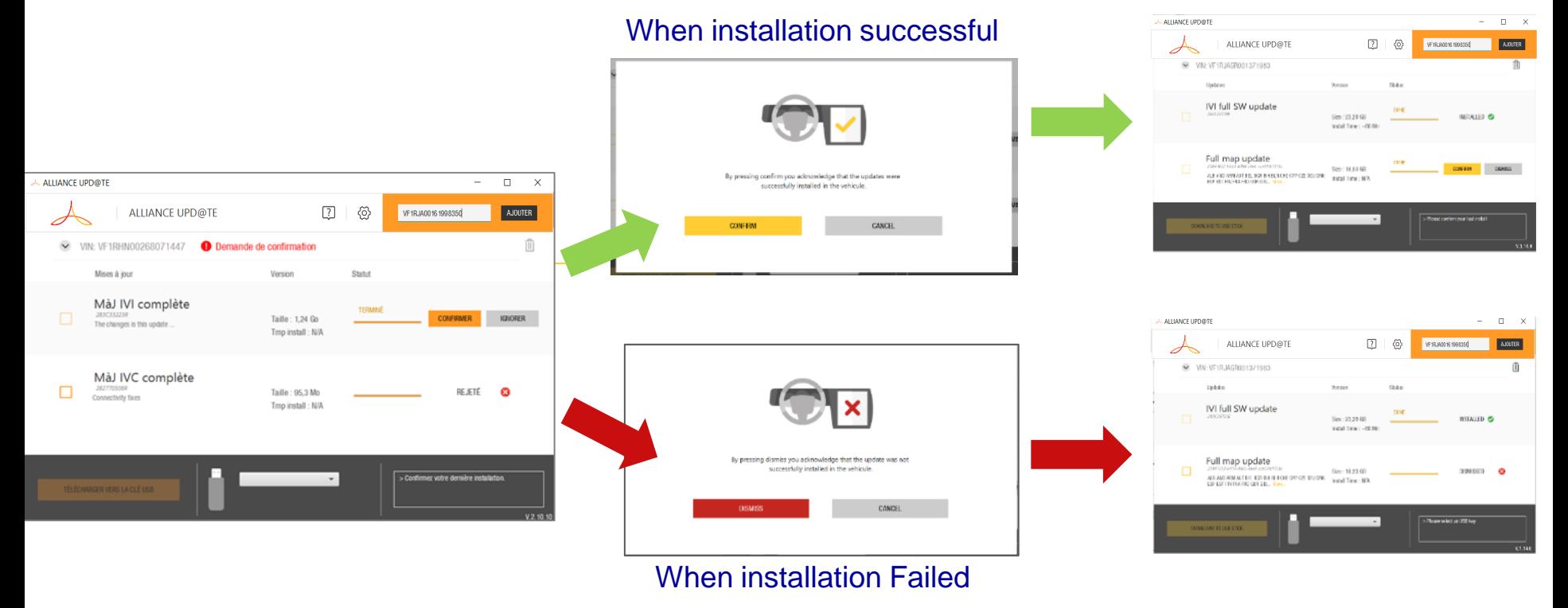

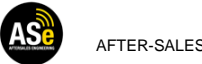

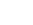

Renault Group

### **HOW TO USE ALLIANCE UPD@TE? CONFIRMATION**

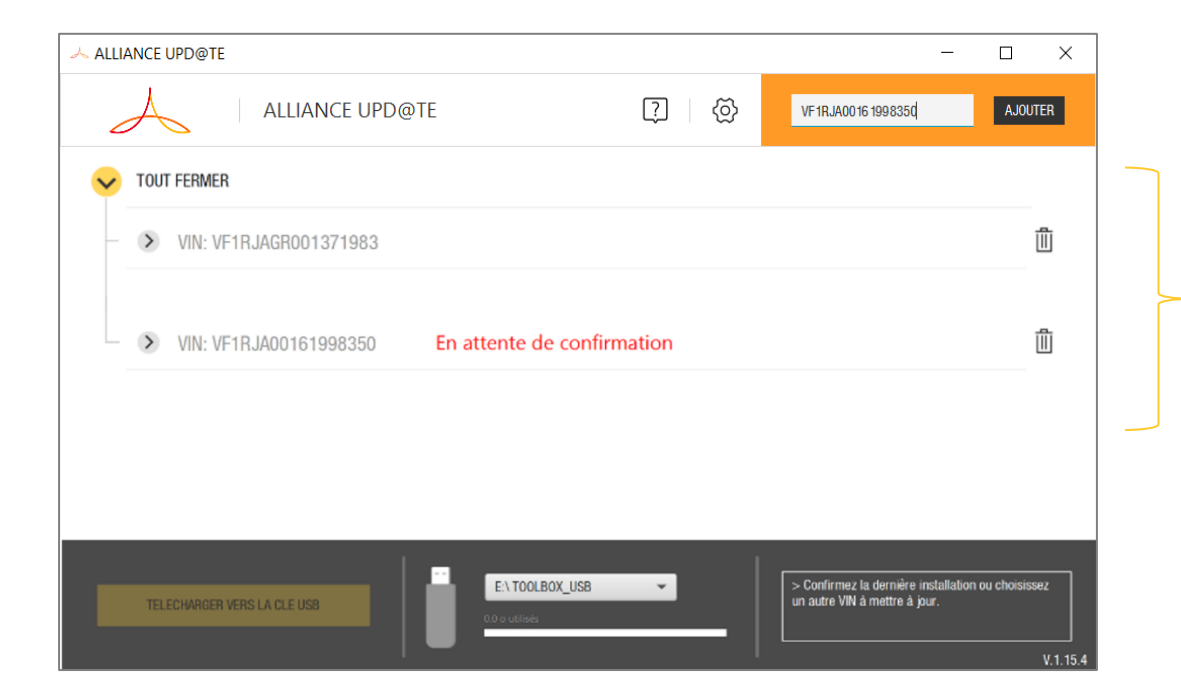

Several vehicles can be dealt within the same ALLIANCE UPD@TE session.

Here, two vehicles under treatment. The first is ready to create an USB stick with updates proposed. The second waits vehicle installation confirmation.

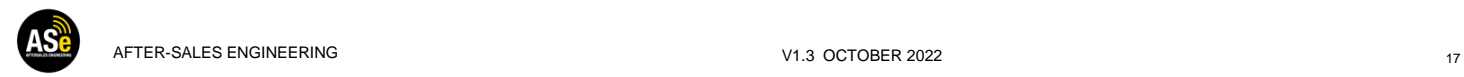

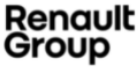

### **HOW TO USE ALLIANCE UPD@TE? FORMAT FAT32 FEATURE**

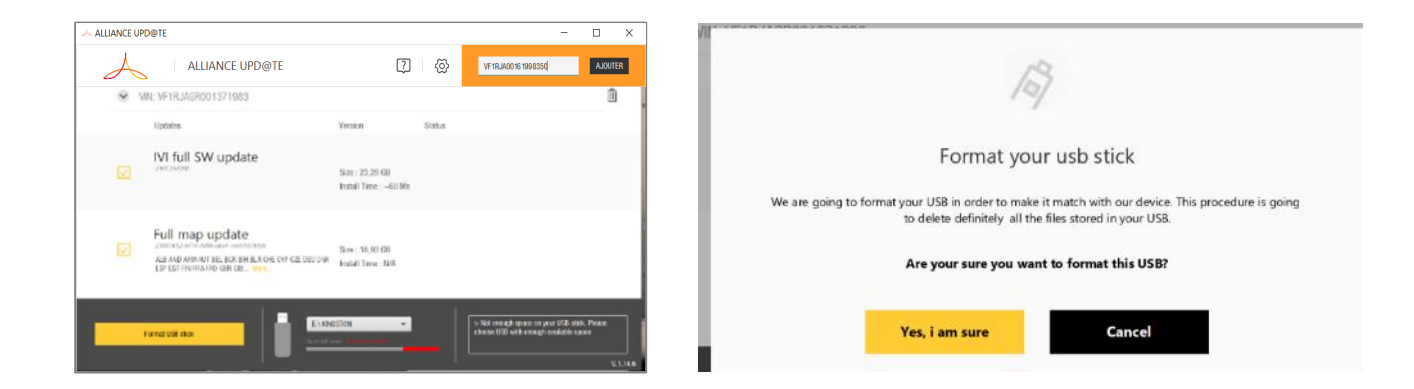

- When, not enough space available on USB stick a format function is proposed to empty and format the USB stick in FAT32 format. This feature is currently available only for 32GBytes (insufficient space for IVI software update + MAP IVI update + IVC update).
- Format feature USB stick higher than 128Gbytes is implemented.
- Risk: If you've got other files on the USB stick they will be removed and definitively lost

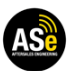

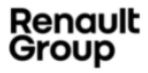

### **HOW TO USE ALLIANCE UPD@TE? CLASSICAL ERRORS**

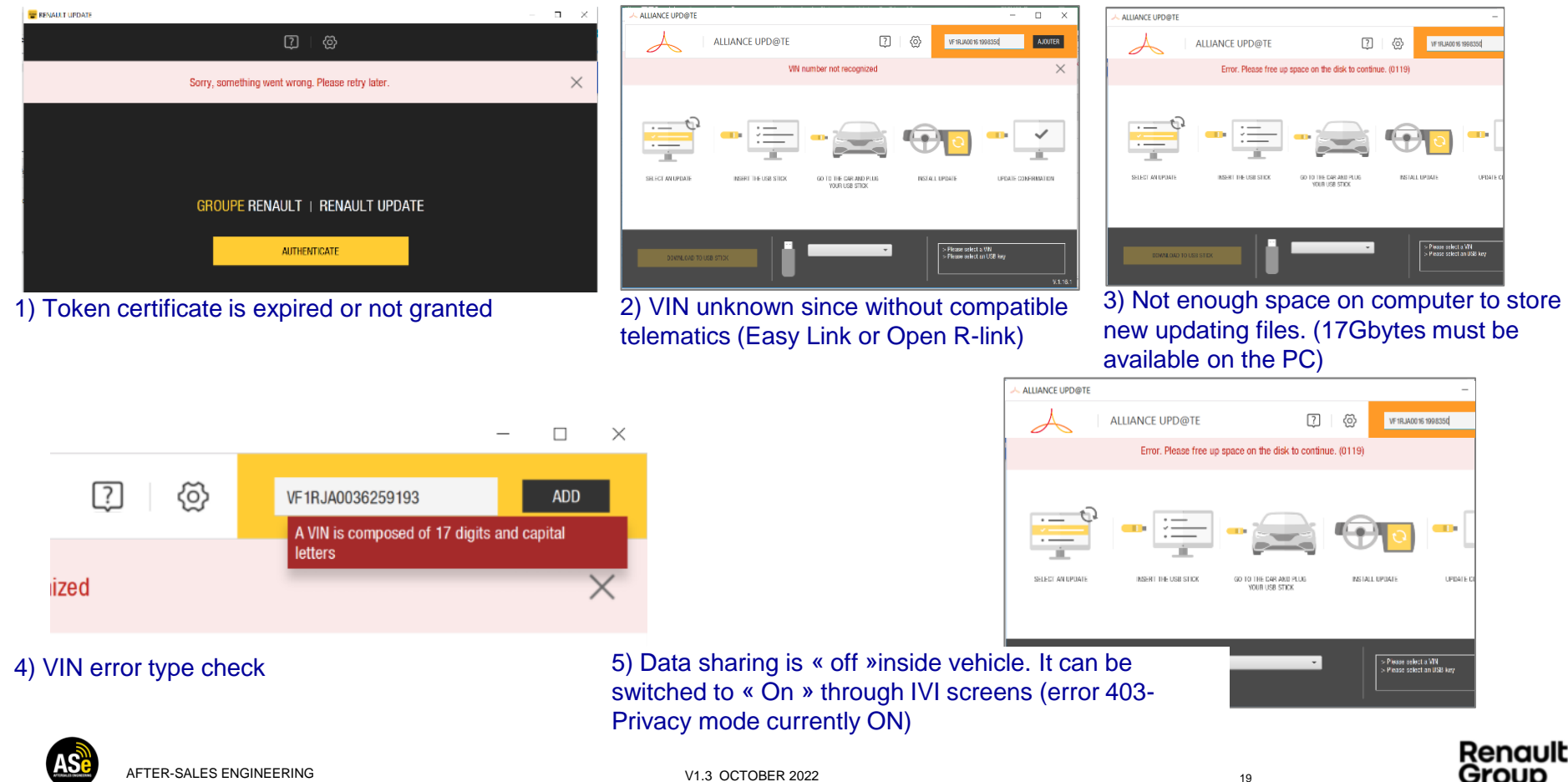

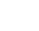

# **INSTALLATION ON BOARD : EASY LINK**

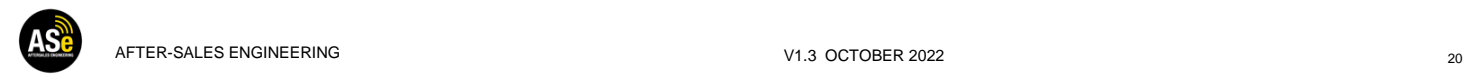

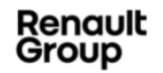

### IVI update: On board vehicle installation story board (1/2)

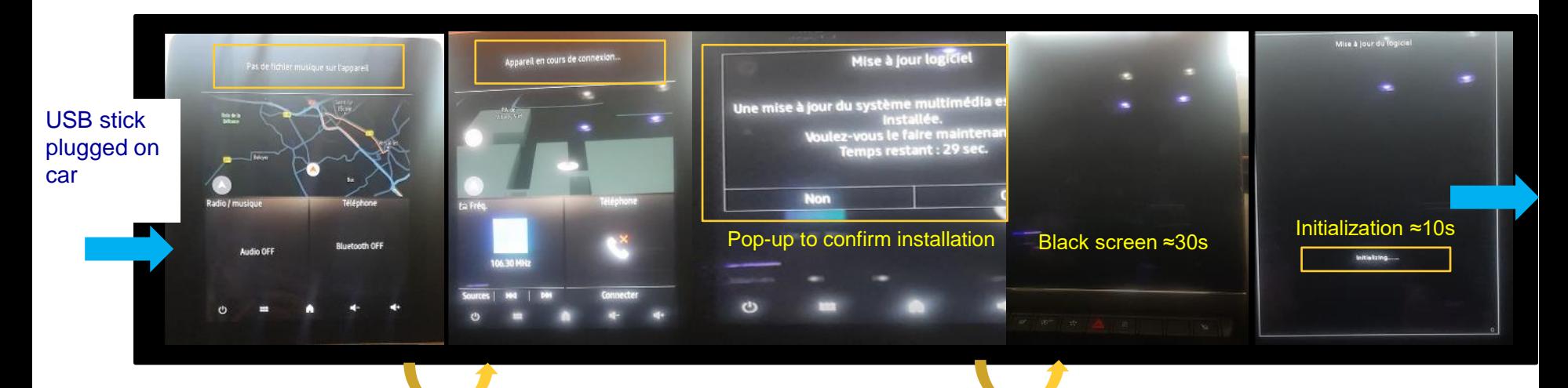

≈10s 5s after « yes » confirmation or autoconsent

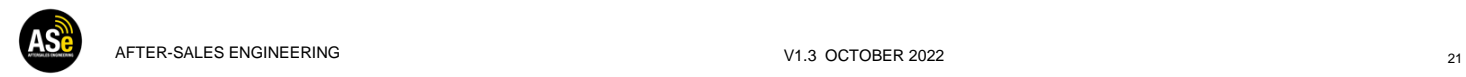

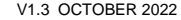

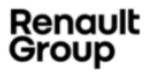

### IVI update: On board vehicle installation story board (2/2)

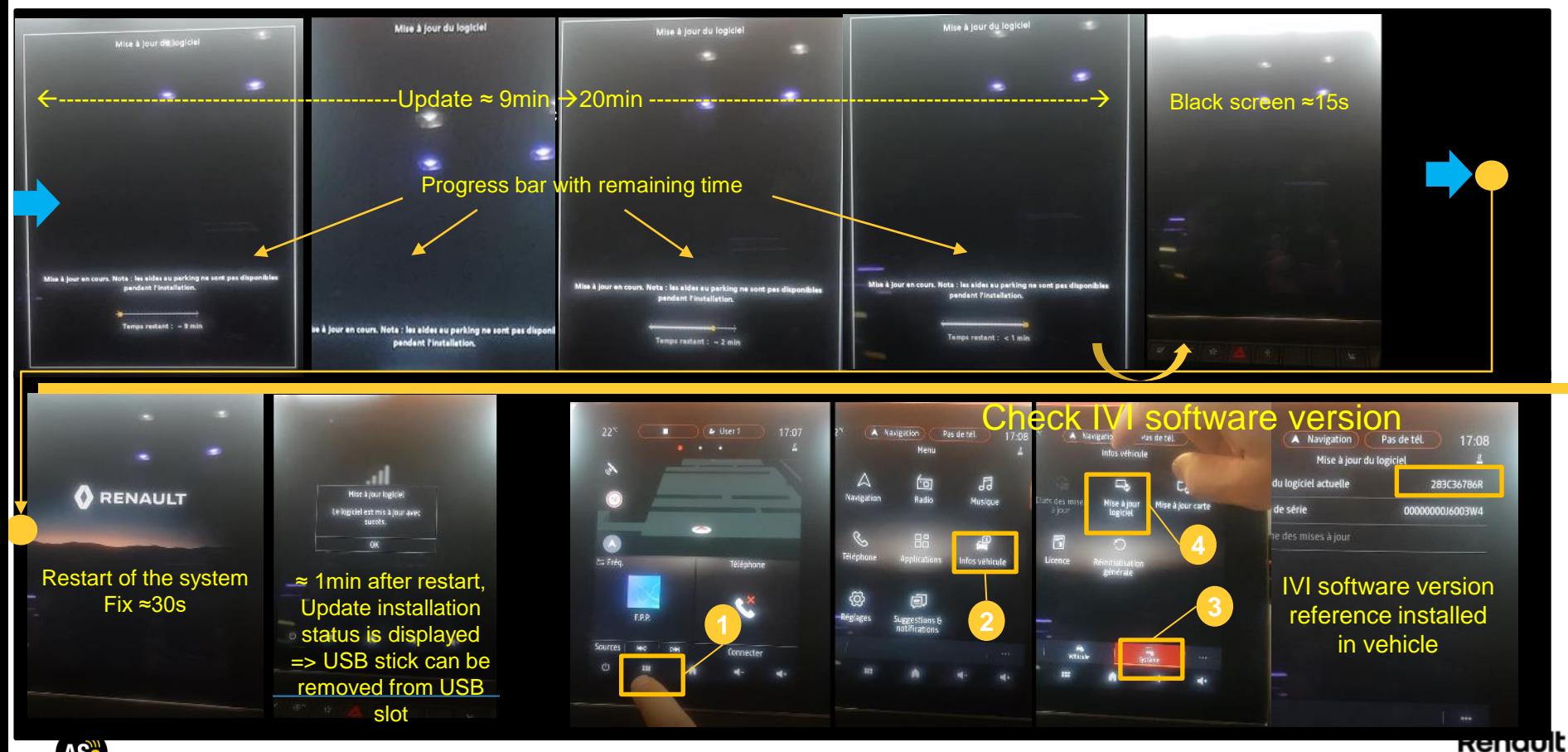

AFTER <sup>22</sup> -SALES ENGINEERING V1.3 OCTOBER 2022

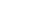

Group

### IVC update: On board vehicle installation story board (1/3)

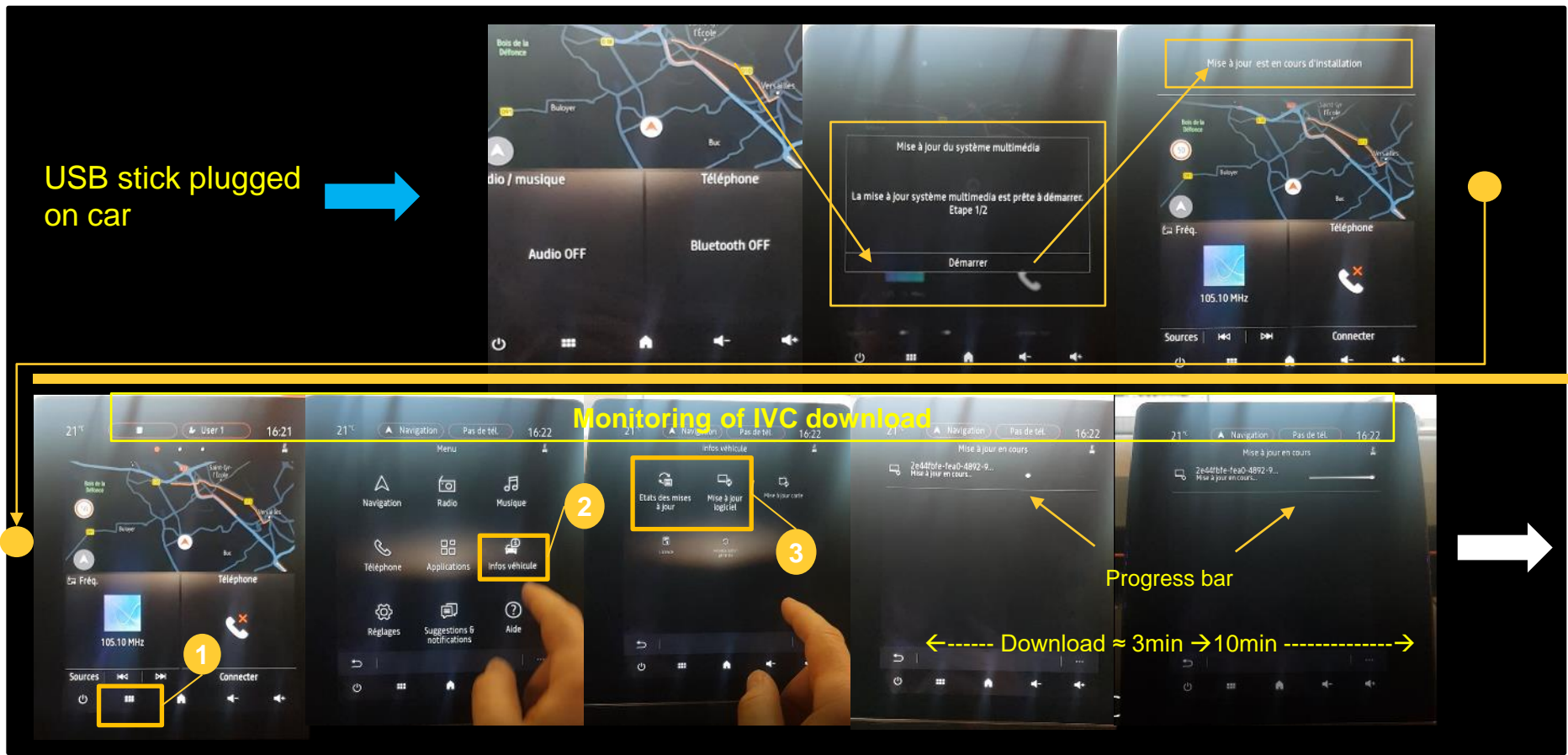

ASe

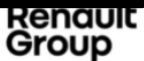

### IVC update: On board vehicle installation story board (2/3)

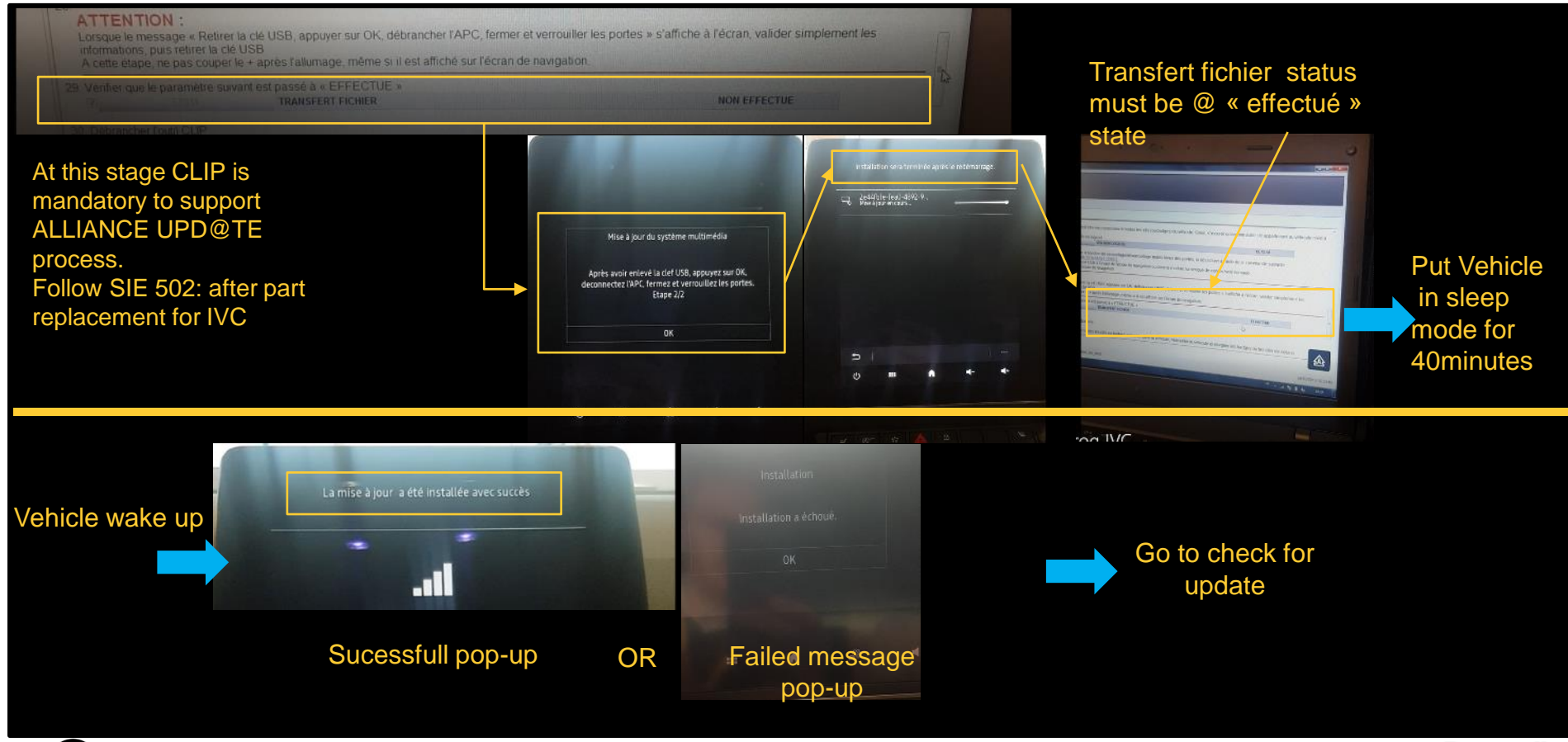

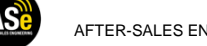

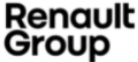

### IVC update: On board vehicle installation story board (3/3)

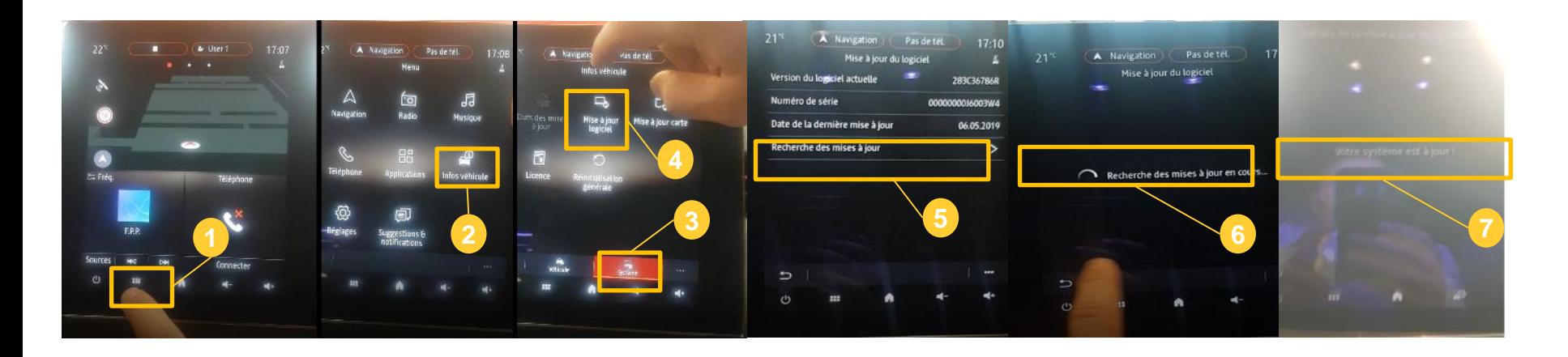

- This check leads to update tracking database
	- Needed for invoicing
	- Needed for the mastery of vehicle definition

### IMPORTANT: Check for update must be launched after update.

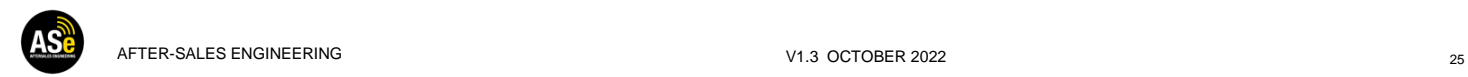

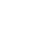

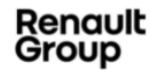

# **INSTALLATION ON BOARD : OPEN RLINK**

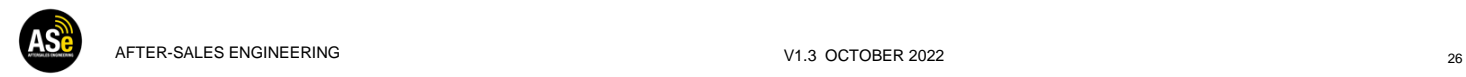

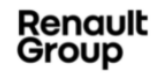

### Vehicle must be in forced APC mode

#### Plug USB key

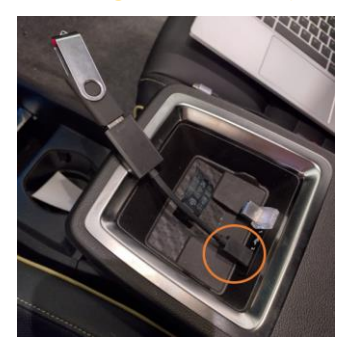

### Clic on notification

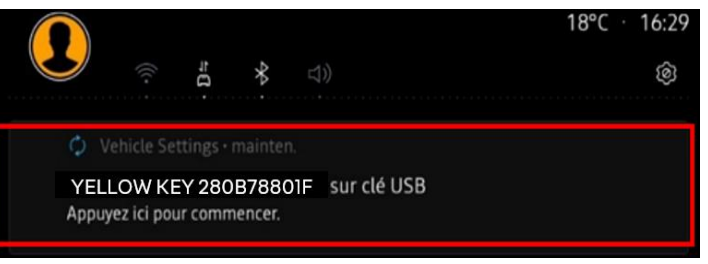

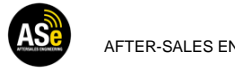

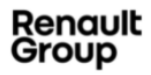

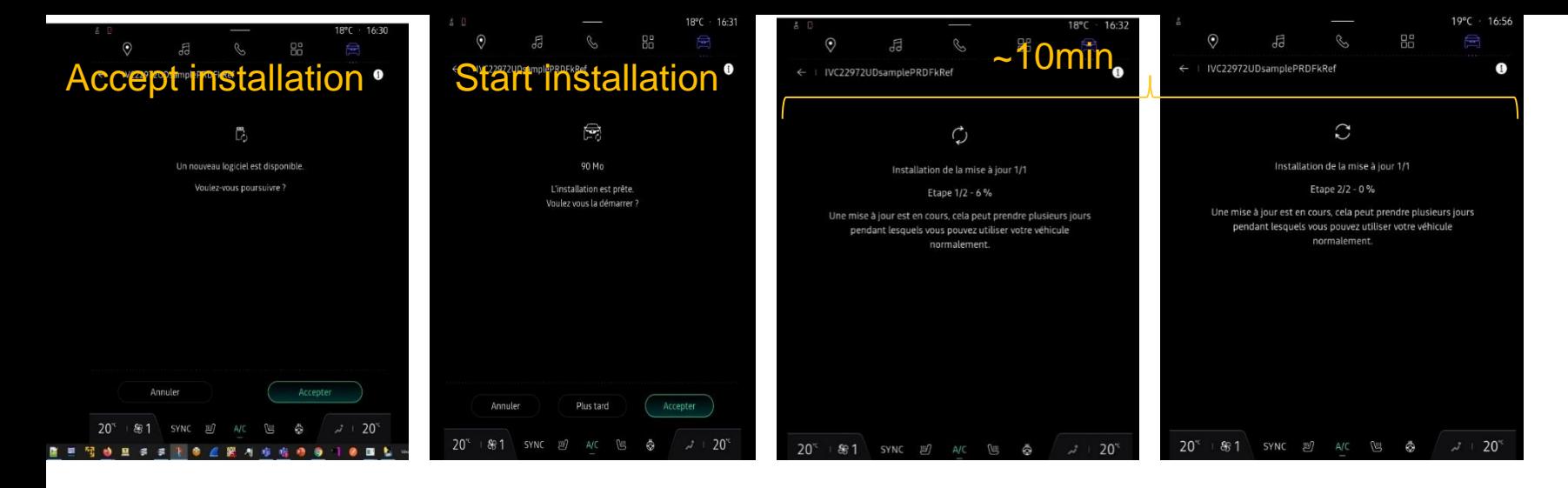

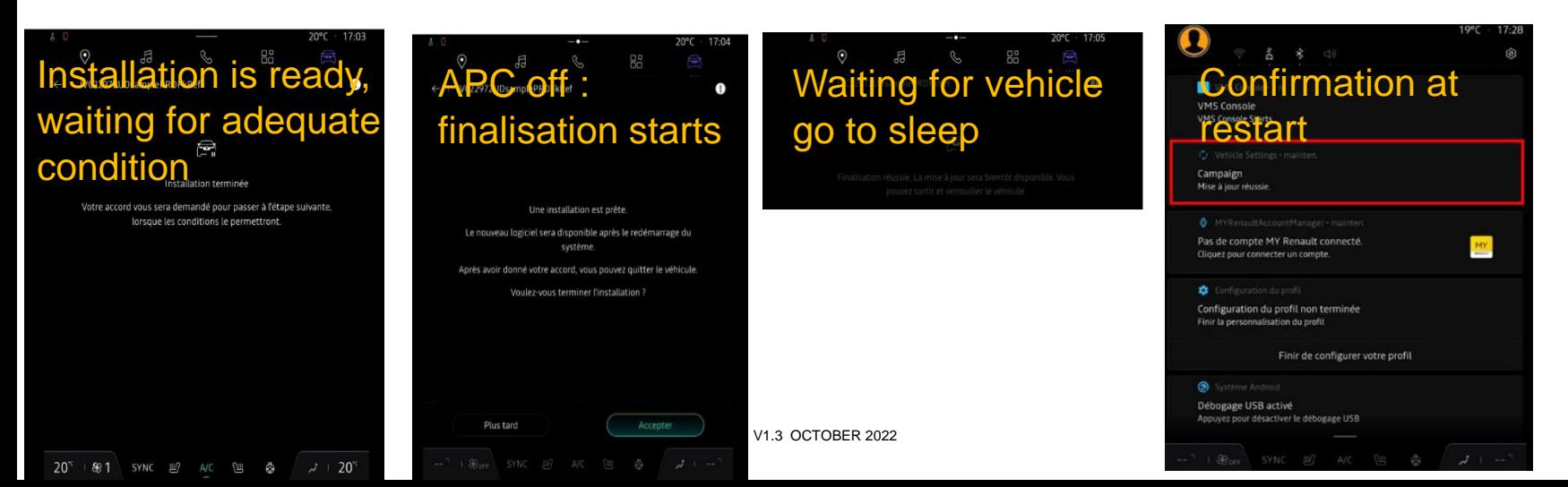

Renault<br>Group

# **PREREQUISITE, GOOD PRACTICE AND TIPS**

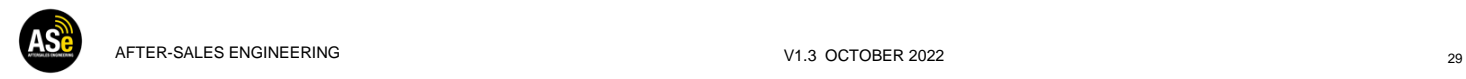

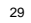

### **PREREQUISITE, TIPS, GOOD PRACTICE**

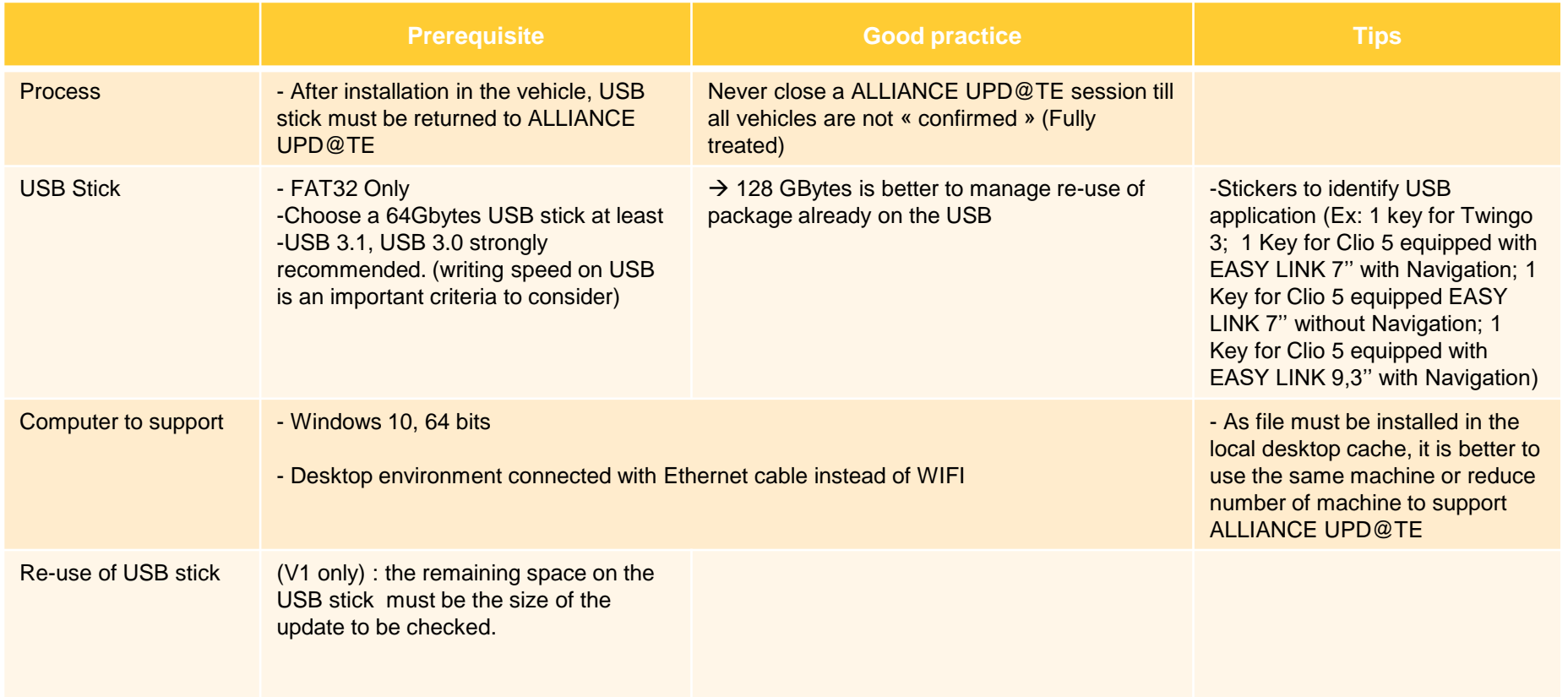

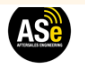

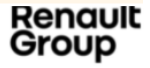

### **GOOD PRACTICE : HOW TO PROVIDE DIAGNOSTIC DATA FOR TROUBLESHOUTING**

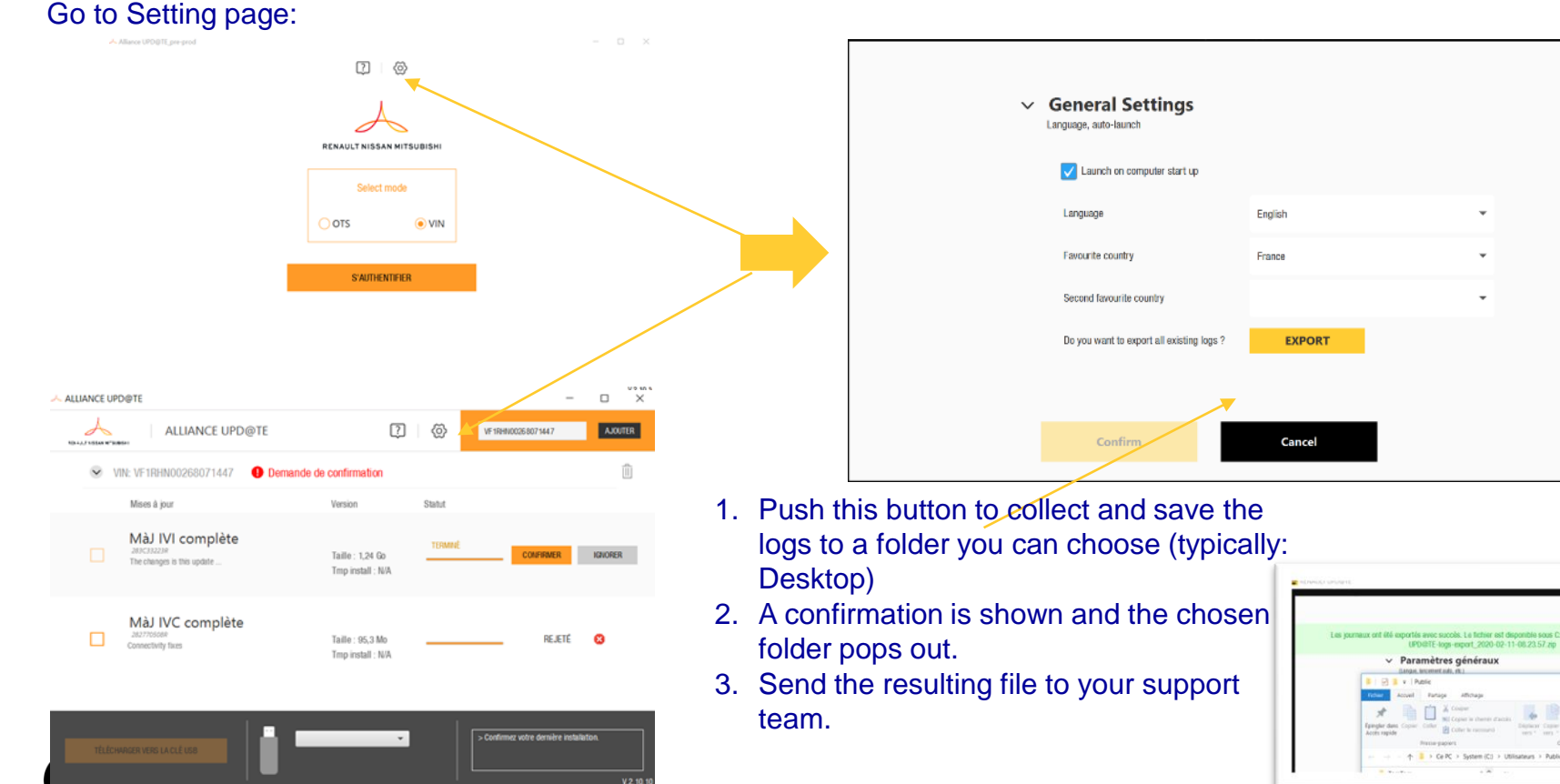

AFTER-SALES ENGINEERING AND A SALES AND A SALES AND A SALES AND A SALES AND A SALES ENGINEERING A SALES AND A SALES AND A SALE AND A SALE AND A SALE AND A SALE AND A SALE AND A SALE AND A SALE AND A SALE AND A SALE AND A S

**Uroup** 

Thomas ranking

 $\times$ 

### **ISSUE: HOW TO MANAGE ?**

#### Error on VIN

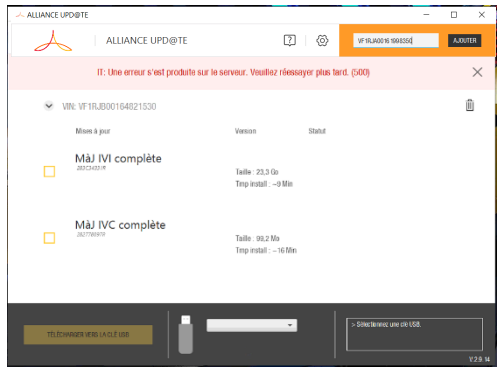

#### FIC to be created on ACTIS / NewDialogys

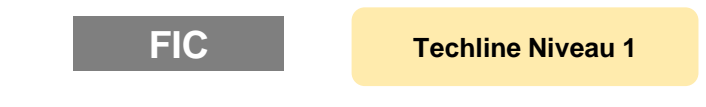

#### Ticket must me created on DOG

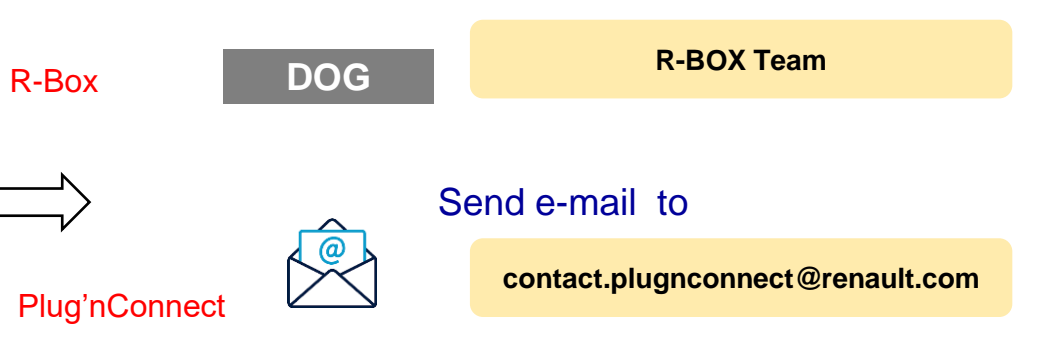

#### Error on R-Box / Plug'nConnect

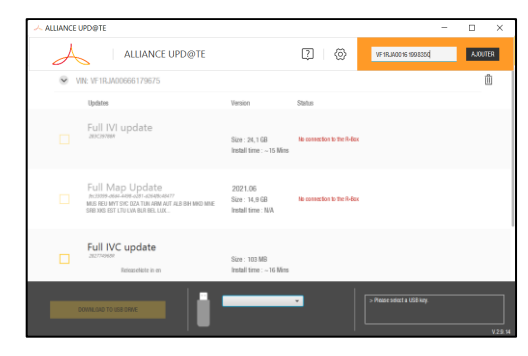

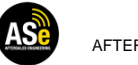

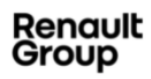

# **THANKS**

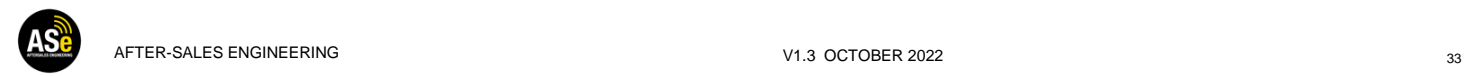

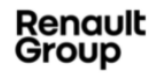